# **NOID**

## **Digidrive V2**

**User Manual** 

**0.0…………………………………………………………………...Quick Start** 

**This quick start guide offers a simple way to set the Digidrive V2 up in a practical application.** 

**NOTE: make sure you know the limitations of your loudspeakers before setting up a system with the Digidrive V2. Also, ensure that the unit and all power amps are powered off before making any connections to/from the Digidrive. Always make sure that power amps are the last units turned on, and the first units turned off.** 

**0.1..…………………………………………………………Connections** 

- **Ensure power is off to the device and power amplifiers, connect the output signal from the sending device (mixer) via XLR to Input A (mono signal), or Input A + B (stereo signal).**
- **Connect appropriate connections from the output XLR connectors to the power amplifier(s), depending on the routing configuration suitable to the loudspeaker system. Eg:** 
	- **1-way Outputs 1+2 (full range of frequencies)**
	- **2-way Outputs 1+2 (LF), Outputs 3+4 (HF)**
	- **3-way Outputs 1+2 (LF), Outputs 3+4 (MF), Outputs 5+6 (HF)**

**NOTE: There are many more routing options than the examples above, but these options are basic configurations for beginners.** 

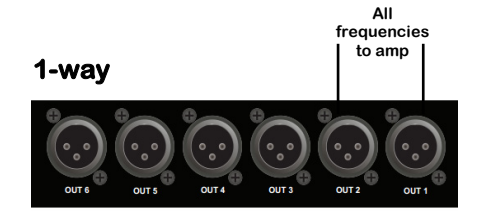

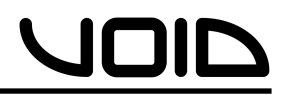

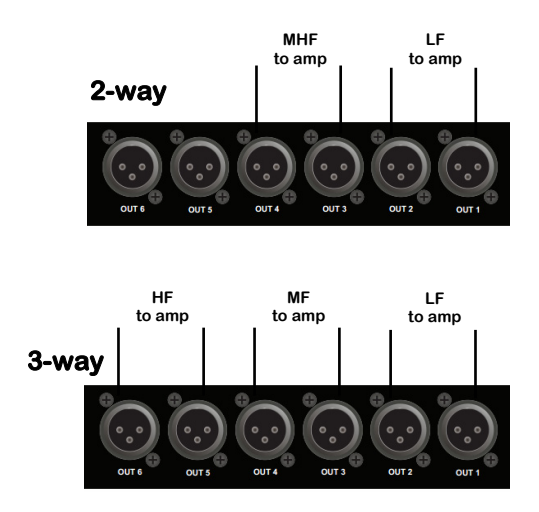

 **Once all connections are made, you are ready to begin the set up of the system.** 

**NOTE: For this example, the routing used will be for a 3-way system, using only the Digidrive V2 unit.** 

 **0.2...………………………………………………………..Step-by-step** 

- **1. Power up the sending device (mixing desk), then power up the Digidrive V2, make sure the power amplifiers are off before powering either of the other units up.**
- **2. On the Digidrive V2, press the Menu button until the routing page is displayed, and scroll through with the control wheel until routing is Stereo 3-way, then press Exit to return to the main page.**
- **3. Now, use the CH Select +/- buttons to scroll through to Out 1. Use Page – to get to the Link page, ensure link is On (if channel display is Out 12 then link is on already). Repeat this for Outputs 3/4 and 5/6.**
- **4. For the crossovers for each linked output channel, scroll through channel pages until LowPass is displayed. Using the control wheel, and control wheel button, set the desired frequency and filter type and check the LPF is enabled.**
- **5. For the HPF, scroll across one page to HighPass and repeat the process.**
- **6. Now the crossovers are set, scroll through the remaining pages to set the values for the rest of the settings (EQ, Limiter, Delay) for each output channel. There are multiple parameters to some settings, use the control wheel button to change between them.**
- **7. To store the program, press the Menu button until Save is displayed. Use the control wheel button to select, and choose the name of the preset. Use Exit to backspace, and press Menu again for saving no/yes.**
- **8. When the preset/program has been finalised and saved, power up the power amplifiers. Now the system is ready to go.**

**NOTE: alternatively, setting up a preset can be made beforehand on the Live Link software and synced with the Digidrive V2 unit. This allows the user to simply connect the unit to a laptop with Live Link, plug in the appropriate connections, turn each bit of equipment on in the correct order and the system is ready to go.** 

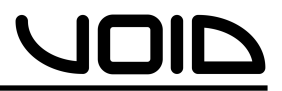

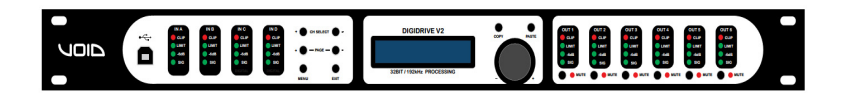

# **Digidrive V2 User Manual**

### **Digidrive V2**

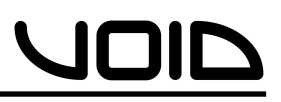

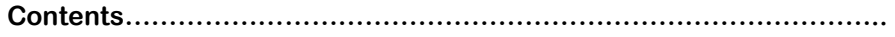

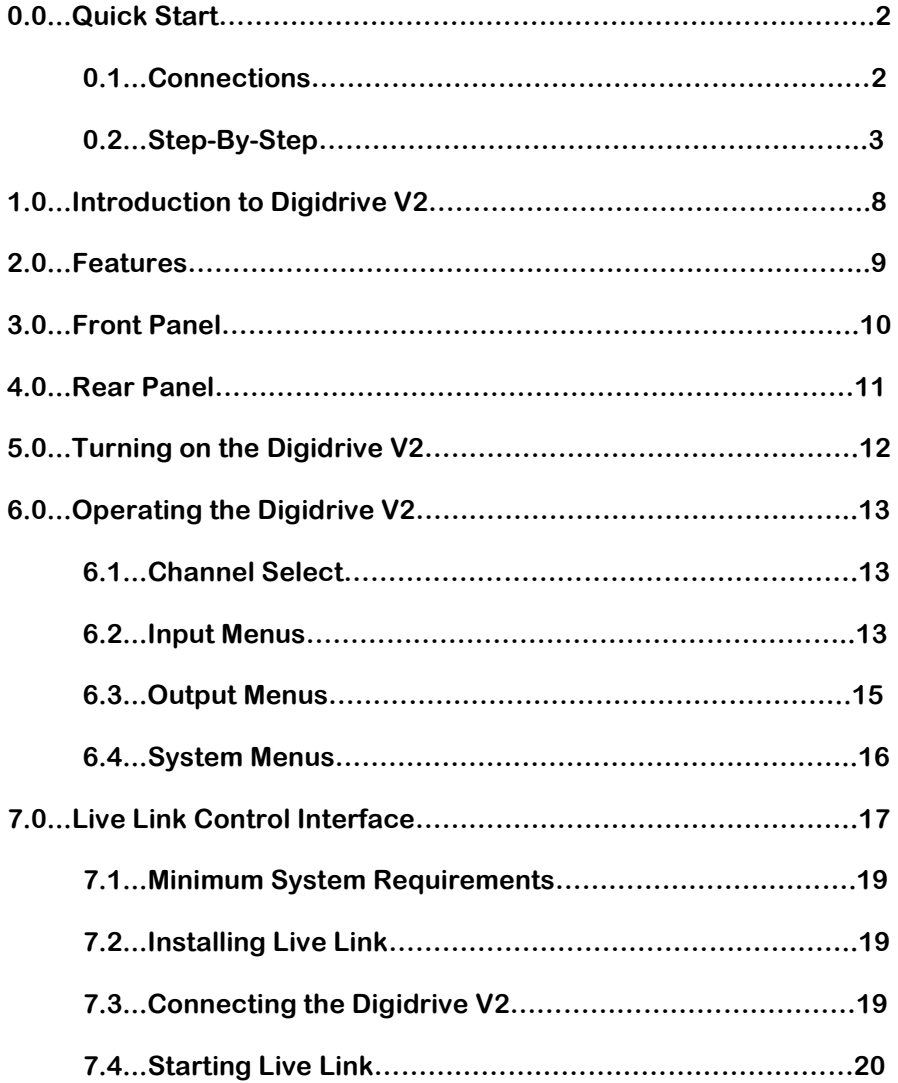

### **Digidrive V2**

# **JIDV**

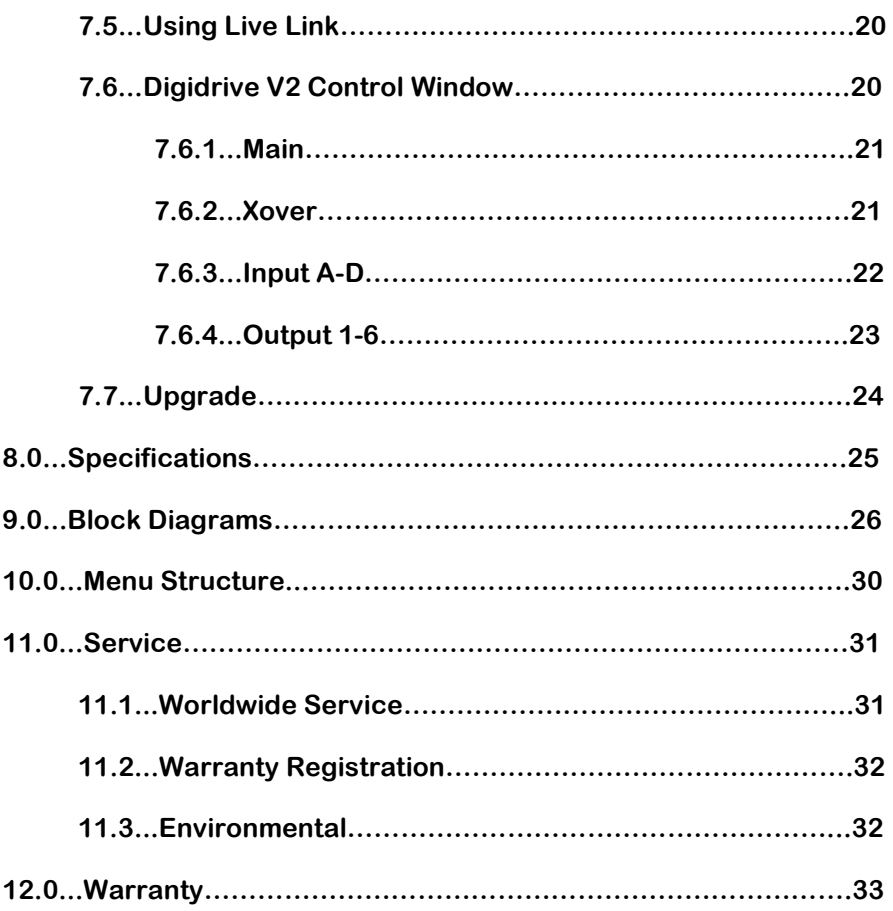

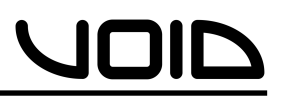

#### **1.0………………………………………………Introduction to Digidrive V2**

**The Void Acoustics Digidrive V2 is a full 4 input, 6 output digital loudspeaker management system, designed specifically for live sound, touring, fixed installations, stage and theatre productions, bar and club and conference applications. Through matrix mixing, any input can be routed to any output at any level, using high quality 24 bit A/D and D/A converters with the latest 64 bit processors, allowing unparalleled bandwidth from 5Hz to 45kHz. Inputs A & B are analogue, C & D being digital AES/EBU which can handle clock speeds of up to 192kHz.** 

**Each input and output on the Digidrive V2 includes a 6/12/18/24dB HPF and LPF that can be set anywhere between 20Hz – 20kHz as Bessel, Butterworth or Linkwitz-Riley filter types. There is also control of 10 EQs per Input/Output channel with filter types bell, allpass, notch or high/low shelf.** 

**Connected via USB or Ethernet to a Windows/Mac OSX PC, the Digidrive v2 can be controlled from the front panel or through the purposely designed Live Link software, and can be set up with an IP address on a network in order to run multiple devices.** 

#### **Shipping contents:**

- **Digidrive V2 unit**
- **User manual**
- **USB cable**
- **Live Link software CD**
- **Power cable**

**NOTE: Be sure to check for any missing items or damage when opening the box. If this does occur, please immediately contact the Void distributor where the product was purchased from, or contact Void directly.** 

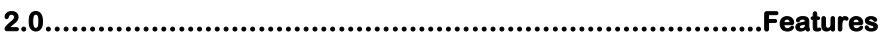

- **4 Inputs (2x Analogue, 2x Digital AES/EBU) & 6 Outputs with matrix mixing.**
- **64-bit DSP**
- **High quality 24-bit A/D & D/A converters**
- **USB/Ethernet interface for remote control/configuration on a PC**
- **10 EQ bands per Input/Output channel**
- **Accurate control of delay, level, polarity and limiters**
- **Full range of crossover control parameters**
- **Ability to program & store up to 100 preset.**
- **Security lock**
- **CPU and DSP upgrades via PC**

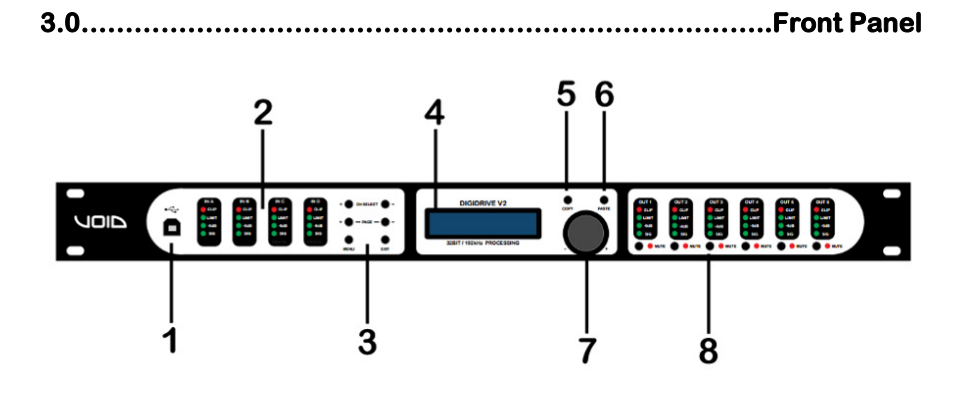

- **1. USB Port standard Type-B female socket.**
- **2. Peak Level LED shows the current peak of the signal: SIG, -6dB, Limit, Clip. Input's Limit = Max. headroom. Output Limit = threshold of limiter.**
- **3. Menu & Control Keys**

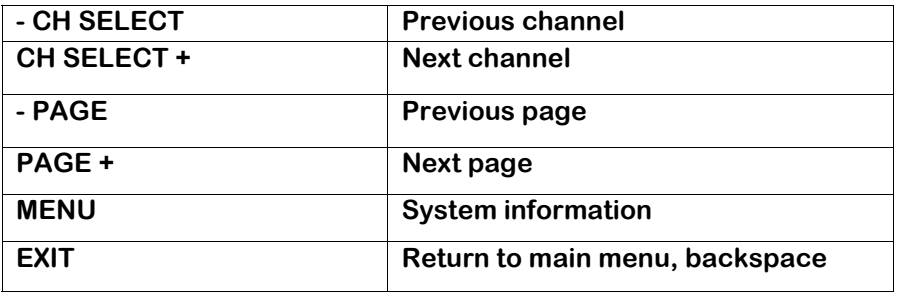

- **4. LCD shows information about the unit**
- **5. Copy \*WILL BE AVAILABLE IN A FIRMWARE UPDATE\***
- **6. Paste \*WILL BE AVAILABLE IN A FIRMWARE UPDATE\***
- **7. Control Wheel gives velocity sensitive control over parameter values. There is also a button click to allow changing parameters.**
- **8. Mute mutes/un-mutes the corresponding output channel. When a channel is muted, a red LED will light up.**

**4.0……………………………………………………….…………...Rear Panel** 

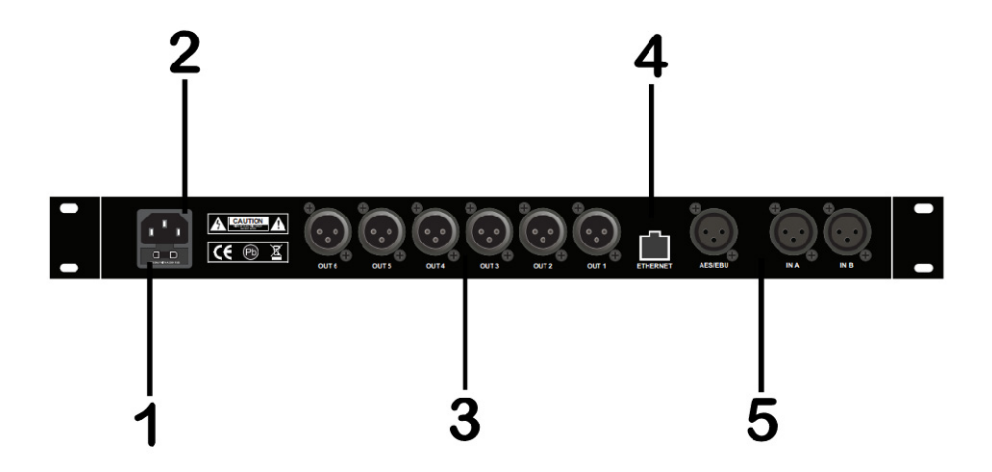

- **1. Main Fuse T315 mA–250V.**
- **2. Power Input connects via a standard IEC socket.**
- **3. XLR Output Standard female XLR socket: pin 1: ground (shield), pin 2: +ve, pin 3: -ve**
- **4. Network Socket**
- **5. XLR Input Standard male XLR socket: pin 1: ground (shield), pin 2: +ve, pin 3: -ve**

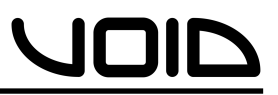

**5.0………………………………………….……Turning on the Digidrive V2** 

 **When powering up the Digidrive V2 an initialization screen will be displayed on the LCD screen.** 

**Initializing . . .** 

- **The device will take a few seconds to boot up during the initialization process, where all of the LEDs on the front panel will light up.**
- **Once the initialization process has finished, the LCD screen will show the main screen.**

**Digidrive V2 DEFAULT PRESET** 

**NOTE: when powering up the device after the first time and/or presets have been made/saved, the main screen will display the name of the last used preset.** 

> **Digidrive V2 XXXXXXXXXXXXXXXXXX**

**The Digidrive v2 is now ready for operation.** 

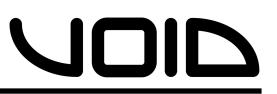

- **6.0……………………………………………..…Operating the Digidrive V2** 
	- **6.1…………………….…………………………………Channel Select**
	- **Using the –CH SELECT and CH SELECT+ buttons, users can select the channel(s) to control. This can be Input AB, CD, Output 12, 34, 56 or Input A, B, C, D, Output 1, 2, 3, 4, 5, 6.**

**6.2.……………………..………………………………..Input Menus** 

**Each input channel has a set of Menus for specific parameters, accessed with the –PAGE and PAGE+ buttons.** 

**Gain, -48.00dB (mute) to +12.00dB, in 0.25dB steps.** 

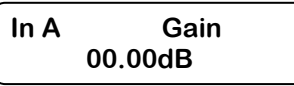

 **Delay, 0ms to 2000ms in 0.01ms steps. By depressing the control wheel, units can be changed to feet or mm.** 

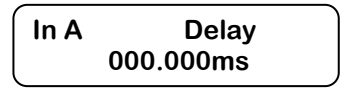

 **Low Pass, 50Hz to 20kHz (off), in 1, 10, 50 and 100Hz steps. By depressing control wheel , users can enable/ disable it and change the Filter Type.** 

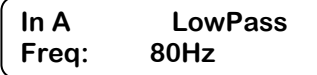

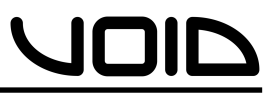

 **High Pass, 20Hz (off) to 20kHz, in 1, 10, 50 and 100Hz steps. Depressing control wheel button, users can enable/disable it and change the Filter Type.** 

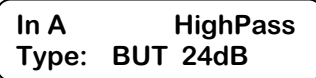

 **PEQ 1-10, 20Hz to 20kHz, in 1, 10, 50 and 100Hz steps. Gain from -12dB to +12dB in 0.25dB steps. Q from 0.20 to 25 in 0.10 steps. Change from Freq/Gain/Q by depressing the control wheel.** 

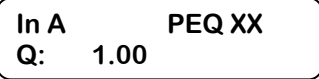

 **Limiter, -50.00dBu to +12.00dBu, in 0.25dBu steps. Depressing control wheel button, users can change the Release, from 10 to 100** 

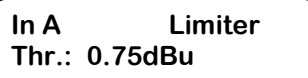

 **Link, select whether inputs A/B are linked as a stereo pair.** 

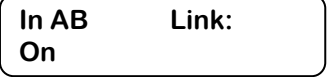

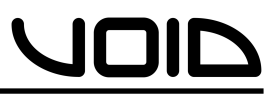

**6.3…………...………………………………………….Output Menus** 

**Each output channel has a set of Menus for specific parameters, accessed with the –PAGE and PAGE+ buttons.** 

- **Gain, refer to Input Menus**
- **Delay, 0ms to 20ms in 0.01ms steps. Depressing the control wheel, units can be changed to feet or mm.**

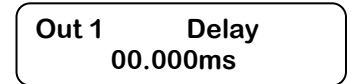

- **Low Pass, refer to Input Menus**
- **High Pass, refer to Input Menus**
- **PEQ 1-10, refer to Input Menus**
- **Limiter, refer to Input Menus**
- **Phase, can be normal or inverted polarity.**

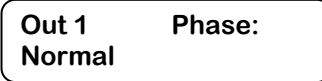

 **Link, select whether outputs 1/2 are linked as a stereo pair.** 

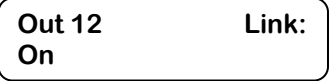

 **6.4………………………………………………………..System Menus** 

**The system menus show information about the device and allow the user to change some system parameters. These menus are accessed by pressing the MENU button repeatedly. To return to the main page, the EXIT button is pressed.** 

 **Load, shows the program #1-100 and the first 16 characters of the program name. Load the preset by depressing the control wheel.** 

> Load: **XXXXXXXXXXXXXXXX**

 **Save, stores the current settings to the designated program #1-100 by depressing the control wheel. Users can set a custom name for the program with a combination of the control wheel and control wheel button. To delete a character, the EXIT button is pressed, to cancel storing a program, all characters must first be deleted, and then the EXIT button pressed.** 

> **Save: 3 EMPTY**

**Set Presetname: XXXXXXXXXXXXXXXX** 

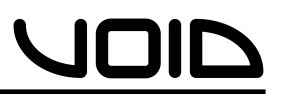

 **Access Level, Unlocked or \*\*\*\*Locked\*\*\*\*. This allows the user to secure the unit and prevent changes on the device. To lock/unlock the device a password is required by depressing the control wheel. To delete a character whilst entering a password, the EXIT button is pressed. Press the menu button once the password has been entered to confirm it, and then again to set it.** 

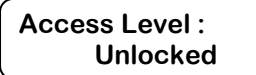

**NOTE: Locking the unit will lock any parameters from being changed. To unlock the unit in order to make further changes, use the same process required to lock the device with the same password entered.** 

 **Version Info/IP Address/MAC Address, information for the user about the device. Includes Serial Number, software version, hardware version, IP address and MAC address.** 

> **Version Info SN: XXXXXXXXXXXXX**

**IP Address XXX.XXX.XXX.XXX** 

**Routing, changes the configuration of the device:** 

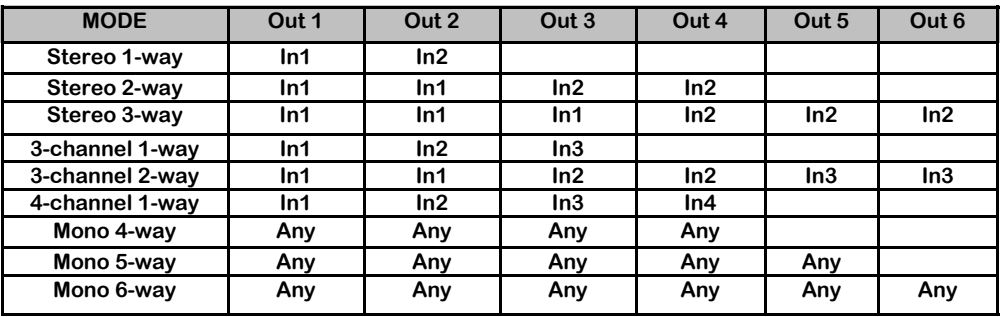

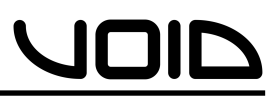

**7.0……………………………………………..…Live Link Control Interface** 

**The Digidrive V2 is enhanced by the Live Link software for Windows and Mac OSX which allows the user to have real-time, remote control via either USB or Ethernet. Utilizing this software makes using the Digidrive V2 easier for the user to manipulate and monitor the device, as it provides more accurate control over each parameter.** 

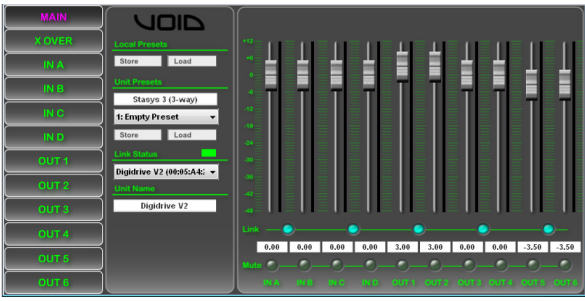

**Users have separate tabs for each Input and Output channel, as well** 

**as a tab specifically for the crossovers, which, with the Graphical User Interface (GUI) makes it easier to physically see the changes in LPF/HPF or EQ. Also, the limitation of 100 preset programs on the Digidrive V2 does not necessarily apply when using the Live Link** 

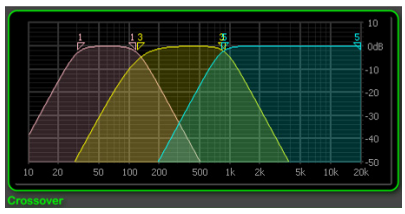

**software, as more programs can be created and stored even when the device isn't connected. The device must be connected in order to write/modify programs on-board.** 

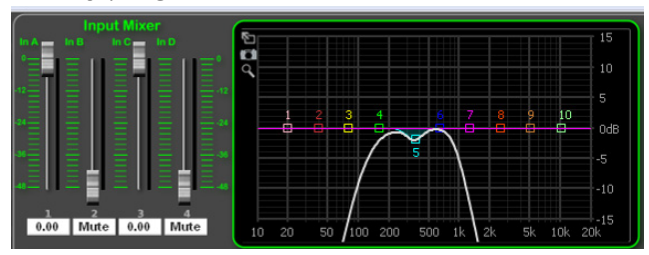

#### **7.1………………………………….Minimum System Requirements**

- **Windows XP (with service pack 2), 7 or Mac OSX 10.5.8 or higher.**
- **USB or Ethernet port for connecting the Digidrive V2 to the PC.**
- **Pentium 4 or higher**

**7.2………………………………………..…………Installing Live Link** 

#### **Windows:**

- **Insert the included CD into the PC.**
- **Follow the instructions on the Setup Wizard carefully.**
- **Once the installation has finished, close the Setup Wizard and remove the CD to begin.**

#### **Mac OSX:**

- **Insert the included CD into the PC**
- **Double click on the disk on the desktop to open the files and open Void\_DSPControl.mpkg**
- **Follow the instructions in the Setup Wizard.**
- **When the installation has finished, eject the CD.**

#### **7.3…..………………………………….Connecting the Digidrive V2**

**The Digidrive V2 can be connected to a PC via USB or Ethernet network. Connection via USB requires the provided USB cable to be plugged into the front of the Digidrive V2, and any USB port on the PC. When connecting the Digidrive via Ethernet to the PC, an IP address is required for communication between the device and the PC. So, connecting the Digidrive V2 to the computers network router will assign an IP address automatically through the networks DHCP. This configuration is useful for installations, where there will be more than one device controlling the system, as users are able to connect the devices to a network and control each of them separately from one PC, connected to the network by Ethernet or wirelessly.** 

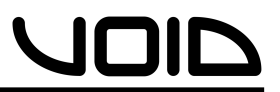

**NOTE: To configure a manual IP address when connected via Ethernet, on the main window of Live Link, go to the top menu bar Hardware -> Configure -> Network**

**7.4…………………………………………….……..Starting Live Link** 

**To open the Live Link software in Windows, find the icon either on the desktop and double click. The program can also be found in the start menu -> Void -> Void DSP Control, and through Windows Explorer.** 

**To open the Live Link software in Mac OSX, find Void\_DSPControl.app in the applications folder in Finder, or in the applications folder in the dock.** 

 **7.5……………………………………………………....Using Live Link** 

**Once the software has opened, the Void Network Control Software window is shown. If the Digidrive V2 is connected, 'All Units (1 unit online)' is shown, and beneath it the Digidrive V2 and information, i.e. the reference/address. To access the Digidrive V2's main control window, press the '>>' button.** 

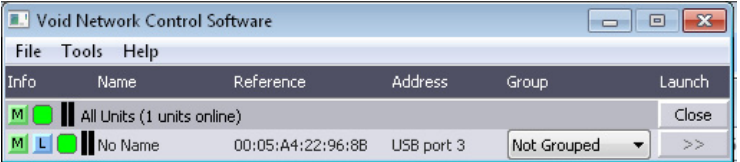

 **7.6.…………………………………….Digidrive V2 Control Window** 

**Within the main control window, there are 12 tabs for control of the 4 inputs, 6 outputs, crossovers and the main window.** 

**Note: any changes made to any parameters on Live Link whilst the Digidrive v2 is connected will change the same parameter on the device. If the device is disconnected and the changes weren't stored, the data will be lost from the device.** 

#### **7.6.1…………………….……………………………………..Main**

 **A mixing window for all inputs/outputs, so a user can use the faders to adjust the level of the inputs/outputs relative to one another from -48.00dB (mute) to +12dB. There are Mute buttons below each fader which cut the corresponding channel (red when active), as well as Link buttons, which join two channels (A/B, C/D, 1/2, 3/4, 5/6) together to form a stereo pair. Users have store/ loading options both for the device and the PC on the software, under Local Presets users can store/load a program from/to their computer, and under Unit Presets users can store/loaded from the device.** 

**NOTE: To store a preset from the computer onto the device, it must first be loaded into Live Link and then the Store button pressed under Unit Presets. It would be advisable for the user to check on the device that the preset has loaded before disconnecting.** 

**7.6.2…….…………………………………………………..X-Over** 

- **This tab shows the crossovers for each of the 6 outputs. The right-hand side of the window includes metering for each output, -48dB to +12dB, as well as Link buttons for stereo linking outputs 1/2, 3/4, 5/6. The Mute buttons below will cut the corresponding channel. The Phase Invert buttons determine the polarity of the output, either Normal (+) or Inverted (-).**
- **The HPF/LPF for each channel is at the bottom of the window. Users can enter the value for the frequency in the number box or click the corresponding triangles in the frequency graph to manipulate it. This applies for both HP and LP. The drop down menus for the HP/LP allows the user to choose the filter type: Bessel, Butterworth or Linkwitz-Riley from 6dB/Octave curve to 24dB/Octave.**
- **Below the HPF/LPF, there is a gain and delay control on each channel. The gain from -48.00(mute) to +12.00dB for level adjustment, and delay from 0 to 20ms.**

**7.6.3.…………………………………………………….Input A-D**

- **Each input tab contains EQ, Limiter, Gain and LPF/HPF controls. Every individual EQ in the 10-band EQ allows frequency control from 20Hz – 20kHz, gain +/-12dB and Q from 0.2 to 25.0 for each channel, which is visually represented in the graph above. Each EQ can be manipulated left-clicking on the respective square in the EQ graph, and dragging with a mouse. The Q can be changed by right-clicking the respective square and dragging from left-right.**
- **Below the EQ matrix is the HPF/LPF controls. The number box sets the frequency (20Hz to 20kHz), and the drop down menu chooses the filter type (Butterworth, Bessel, Linkwitz-Riley, 6dB/Octave to 24dB/Octave).**
- **The gain fader on the right-hand side of the window coincides with the fader in the Main tab's mixing matrix, as well as the mute button.**
- **The delay control offers a delay from 0ms to 2000ms, but the units can be changed to feet, inches, mil, meters, millimetres and seconds.**
- **To the right of the delay control, there is a limiter, to ensure that clipping does not occur when the signal goes above the set threshold (between -48.00dBu and +12.00dBu). The release can be set between 1ms and 100ms.**

**The limiter on the output is there to stop and unwanted clipping from high peaks in the audio** 

- **The mute button is linked to the mute button on the main tab, and will cut the channel. The invert button is linked to the phase invert on the X-over tab and will invert the polarity of the signal. When the button is blue, phase is inverted.**
- **The top left-hand part of the output window is the Input Mixer. This part of the output tab allows the user to route any input (A-D) to any output, from -48.00dB (mute) to +12.00dB, with the gain fader in the mixing matrix.**

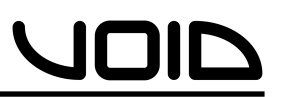

**NOTE: The Input/Output EQ windows can be saved as a .png picture file by clicking the camera icon in the top-left hand side of the graphical EQ window in the Input/Output tabs. There is also a magnifying glass icon, which allows users to set more precise values for the EQ, and a full screen icon, which, when pressed once fits the EQ window to the Live Link window, and when pressed again sets the EQ window to full screen view. To exit full screen, press the X icon. The T icon shows the information for the EQ previously changed.** 

**NOTE: When moving a certain band in the graphical EQ window, holding CTRL and clicking will limit movement to horizontal (for Freq and Q). Holding Shift and clicking will limit movement to vertical (for Gain).** 

#### **7.6.4…………………………………………………...Output 1-6**

- **Each output tab contains control of 10 EQs, a Limiter, Delay, LPF/HPF, Polarity, Gain and an Input Mixer.**
- **The EQ is the same as the EQ for Inputs A-D, with a 20Hz – 20kHz frequency range, -12.00dB to +12.00dB range of gain and a Q from 0.20 to 25.00. Changing any of the EQ settings is represented in the graph above the EQ control matrix. Using the mouse left/right clicks and dragging the EQ square in the EQ graph, users can physically manipulate each EQ band's frequency and Q.**
- **Along the bottom of the window if the HPF/LPF, these can be set anywhere between 20Hz and 20kHz with the number box, and the drop down menu chooses the type of filter (Butterworth, Bessel, Linkwitz-Riley from 6dB/ Octave to 24dB/Octave).**
- **The gain fader on the right-hand side of each output tab relates to the fader in the Main tab's mixing matrix. If the gain is changed in either of these windows, it will affect it in the other.**

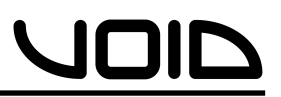

- **The delay control ranges from 0ms to 20ms.**
- **The limiter on the output is there to stop and unwanted clipping from high peaks in the audio**
- **The mute button is linked to the mute button on the main tab, and will cut the channel. The invert button is linked to the phase invert on the X-over tab and will invert the polarity of the signal. When the button is blue, phase is inverted.**
- **The top left-hand part of the output window is the Input Mixer. This part of the output tab allows the user to route any input (A-D) to any output, from -48.00dB (mute) to +12.00dB, with the gain fader in the mixing matrix.**

**NOTE: The Input/Output EQ windows can be saved as a .png picture file by clicking the camera icon in the top-left hand side of the graphical EQ window in the Input/Output tabs. There is also a magnifying glass icon, which allows users to set more precise values for the EQ, and a full screen icon, which, when pressed once fits the EQ window to the Live Link window, and when pressed again sets the EQ window to full screen view. To exit full screen, press the X icon. The T icon shows the information for the EQ previously changed.** 

**NOTE: When moving a certain band in the graphical EQ window, holding CTRL and clicking will limit movement to horizontal (for Freq and Q). Holding Shift and clicking will limit movement to vertical (for Gain).** 

**7.7………………………………………………....................Upgrade** 

**To upgrade the firmware on the Digidrive V2, in the top menu bar go to Hardware -> Firmware Update and follow the instructions.** 

**NOTE: Updating the firmware on your device will erase all data/ presets on it. It is highly recommended to back-up all presets before performing an update.** 

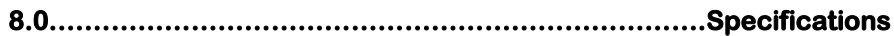

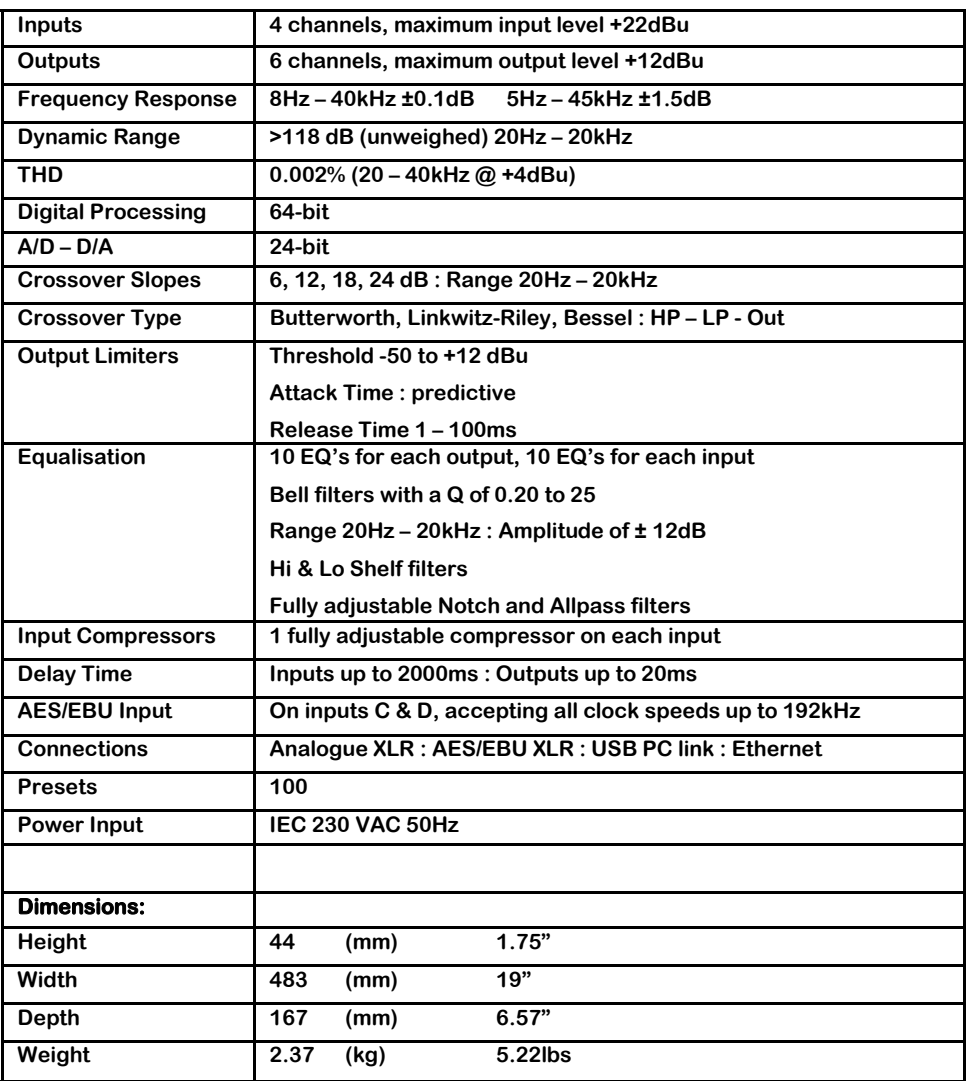

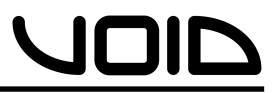

**9.0.……….…………………………………………………..Routing Diagram**

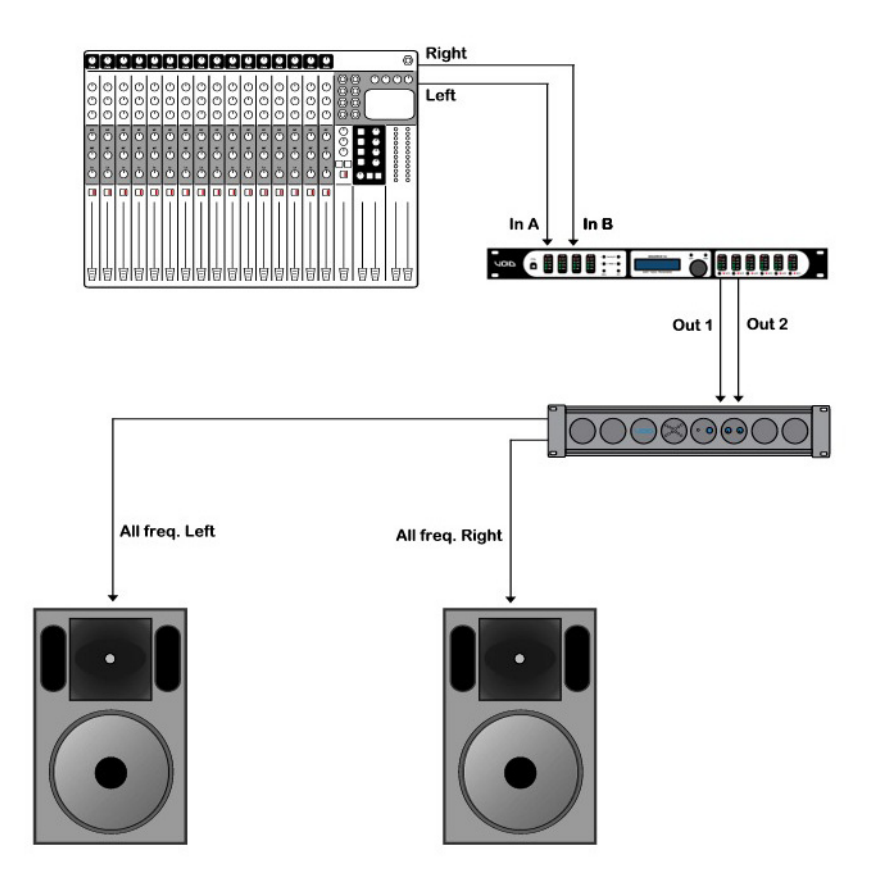

**Stereo 1-way configuration using 1 power amplifier for all frequencies** 

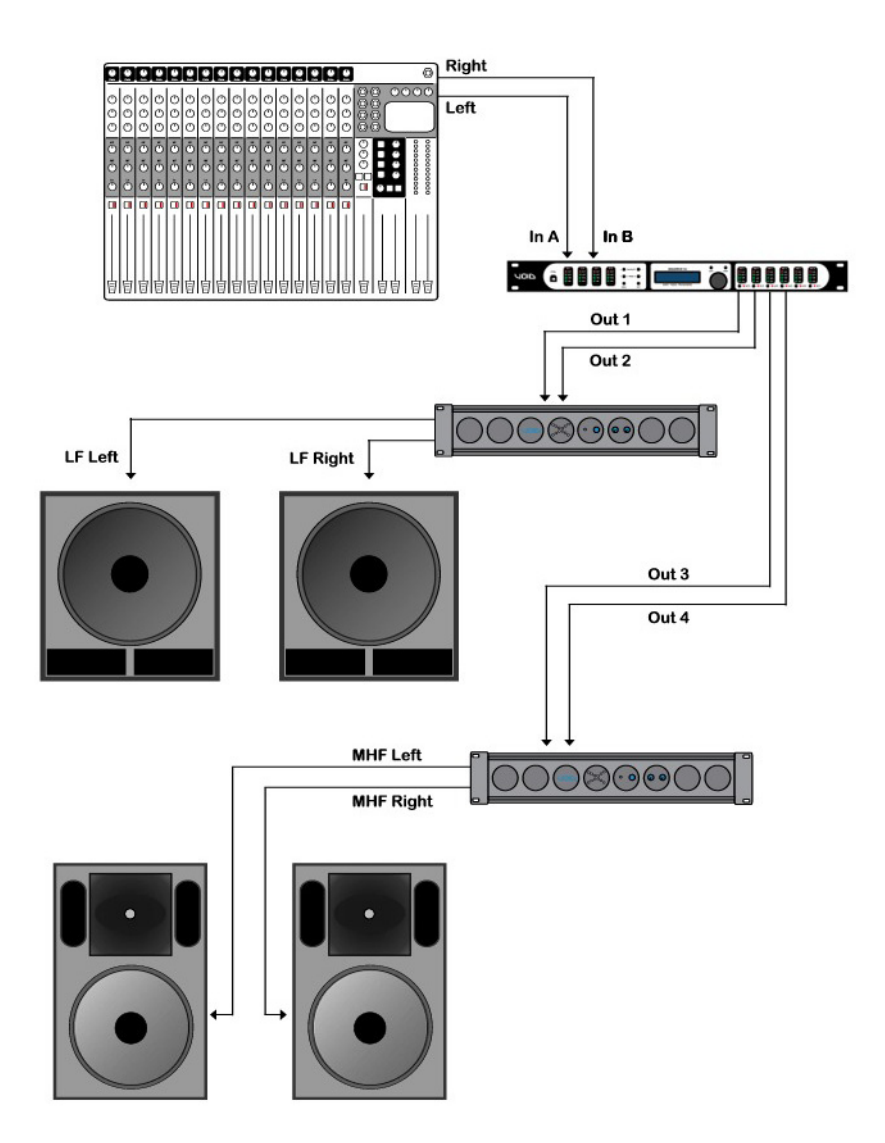

**Stereo 2-way configuration using 2 power amplifiers for Low Frequencies and Mid-High frequency bands** 

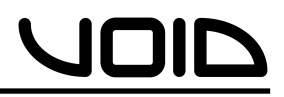

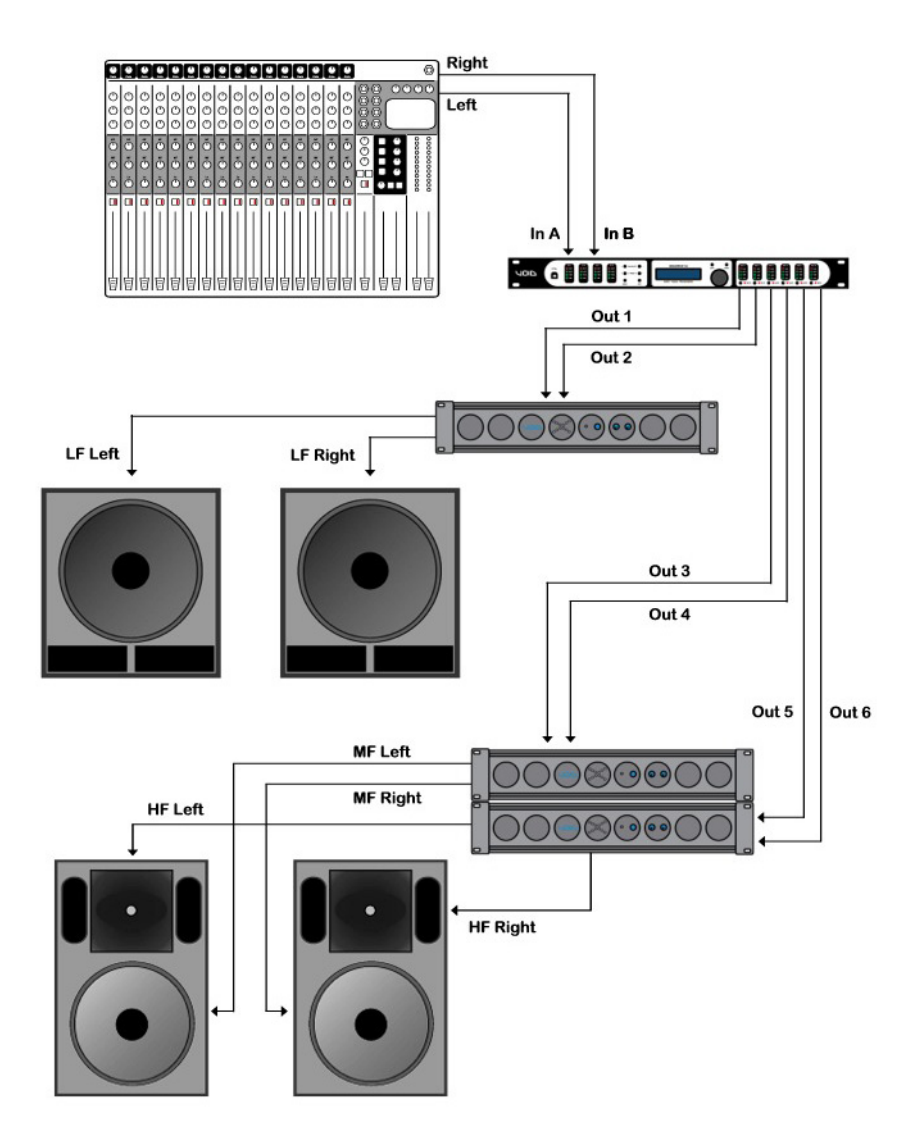

**Stereo 3-way configuration using 3 power amplifiers for Low, Mid and High frequency bands** 

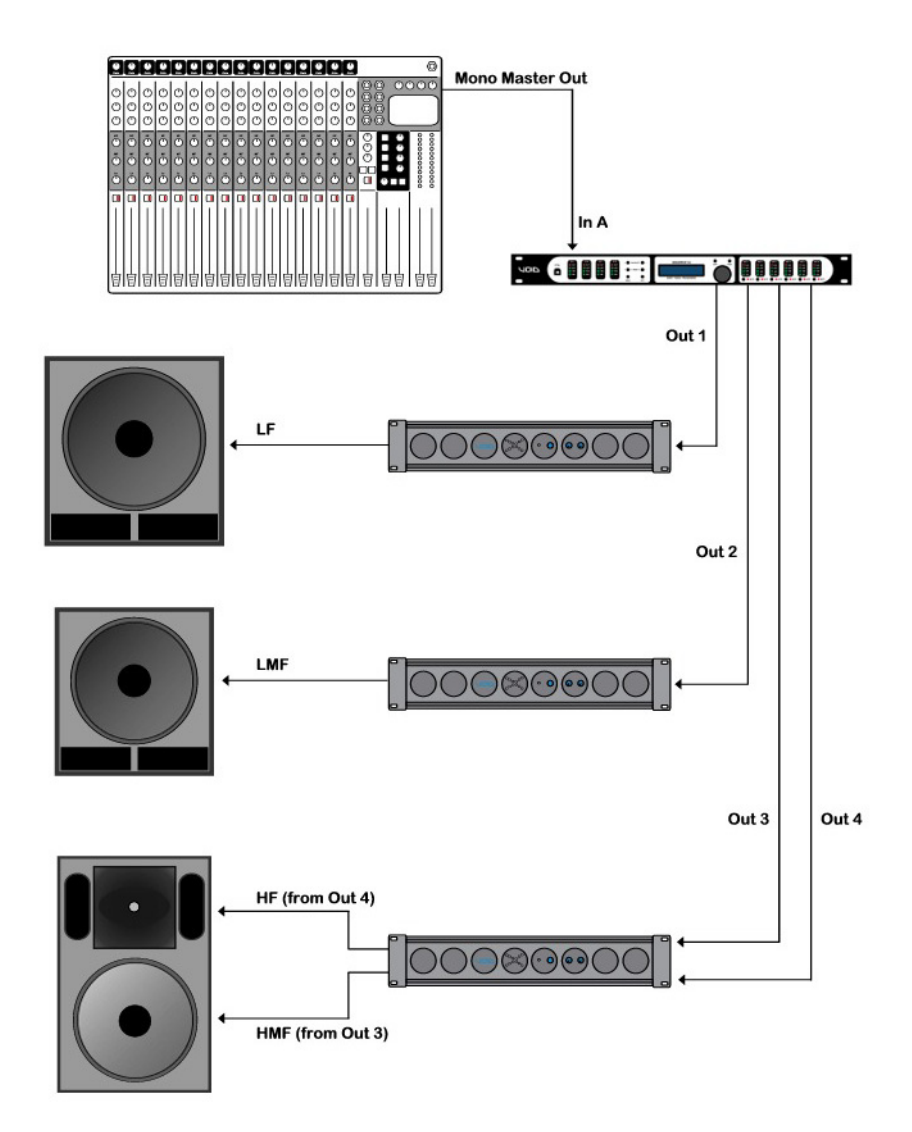

**Mono 4-way configuration using 3 power amplifiers to drive Low, Low-Mid, High-Mid and High frequency bands**  **10.0.……….…………………………………………………..Menu Structure** Input A-D Ouput 1-6 CH SELECT +/-PAGE +/-PAGE +/-**MENU** Input A Gain Gain Load **Load Preset** Input B Delay Delay Save  $ms$  $ms$ feet feet Set name Input C **Save Preset**  $mm$  $mm$ Input D **Low Pass Low Pass Access Level** Freq Freq **Type Type** Version Info Ouput 1 Enabled Enabled Serial No. **Software** Output 2 **High Pass High Pass** Hardware Freq Freq **IP Address** Type **Type MAC Address** Output 3 Enabled Enabled Routing EQ 1-10 EQ 1-10 Output 4 Freq Freq Gain Gain Output 5 Q  $\bf Q$ **Type Type** Enabled Enabled Output 6 Limiter Limiter **Threshold Threshold** Release Release Link Phase Link

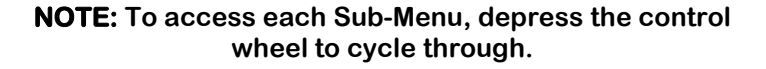

**11.0……………………………………………………………………….Service** 

**This unit has very sophisticated circuitry and should only be serviced by a fully trained technician.** 

#### **No user serviceable parts inside Refer servicing to a qualified technician**

**11.1…………………………………………………Worldwide Service** 

**Service may be obtained from your local authorised service centre. To obtain service, simply present your sales receipt as proof of purchase along with the defective unit to an authorised service centre. They will handle the necessary paperwork and repair. Remember to transport your unit in the original factory packaging.** 

- **1. When sending a Digidrive V2 to an authorised service centre for service, please write a detailed description of the fault and list any other equipment used in conjunction with the faulty product. Send the fault description with the faulty product, do not send it separately.**
- **2. Ensure safe transportation of your unit to the authorised service centre. Ship it in the original factory packaging if possible.**
- **3. Do not ship the unit in any kind of rack. Ignoring this warning may result in extensive damage to the unit and the equipment rack. Accessories are not needed. Do not send the instruction manual, cables or any other hardware.**
- **4. Before returning your faulty product for repair, please remember to get a return authorisation number from the dealer whom you purchased your product from. Failure to do so could delay the repair of your product.**

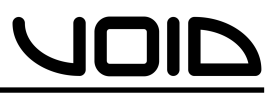

**11.2…………………………………………….Warranty Registration** 

**Please take time to fill out the warranty registration form at the back of this manual and return it to Void Acoustics.** 

**11.3………………………………………………………Environmental** 

#### **WEEE Mark**

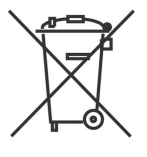

**If you want to dispose of this product, do not mix with general household waste. There are separate collection systems for used electronic products in accordance with legislation under the WEEE Directive (Directive 2002/96/EC) and is effective only within the European Union.** 

 **This product is Rohs compliant** 

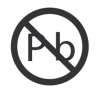

#### **12.0…………………………………………………………………….Warranty**

#### **LIMITED WARRANTY**

#### **THE WARRANTY**

**For a period of three (3) years from the date of delivery to the original purchaser (as shown on the original invoice or sales receipt), Void Acoustics (hereinafter "Void") warrants to the ORIGINAL OWNER of each new Digidrive V2 (provided it was purchased at an Authorised Void Dealer) that it is free of defects in materials and workmanship and that each product will meet or exceed all factory published specifications for each respective model. Void agrees to repair or replace (at its discretion) all defective parts at no charge for labour or materials; subject to following provisions:** 

#### **WARRANTY VIOLATIONS**

**Void shall take no responsibility for repair or replacement as specified under this warranty, if the damaged product has been subject to misuse, accident, neglect or failure to comply with normal maintenance procedures; or if the serial number has been defaced, altered or removed. Nor will Void accept responsibility for, or resulting from, improper alterations or unauthorised parts or repairs. This warranty does not cover any damage to speakers or any other consequential damage resulting from breach of any written or implied warranty.** 

#### **VOID WARRANTY PROVISIONS**

**Void will remedy any defect, regardless of the reason for failure (except as excluded) by repair, or replacement. Void will remedy the defect and ship the product within a reasonable time after receipt of the defective product at an Void Authorised Service Centre.** 

#### **TO OBTAIN WARRANTY SERVICE**

**In the event that a Void product requires service, the Owner must contact Void or an Authorised Void Service Centre to receive an R.A.N. (Return Authorisation Number) and instructions on how to return the product to the Void Authorised Service Centre, or to the factory. Void (or its Authorised Service Centre) will initiate corrective repairs upon receipt of the returned product. Please save the original carton and all the packing materials in case shipping is required. All products being returned to the factory or service centre for repairs must be shipped prepaid.** 

**If the repairs made by Void or the Void Authorised Service Centre are not satisfactory, the Owner is instructed to give written notice to Void. If the defect or malfunction remains after a reasonable amount of attempts by Void to remedy the defect or malfunction, the Owner shall then have the option to elect either a refund or replacement of said Void product free of charge. The refund shall be an amount equal to but not greater than the actual purchase price, not including any taxes, interest, insurance, closing costs and other finance charges (minus reasonable depreciation on the product). If a refund is necessary, the Owner must make the defective or malfunctioning product available to Void free and clear of all liens or other restrictions.** 

#### **MODIFICATIONS OF EQUIPMENT**

**Void reserves the right to modify or change equipment (in whole or part) at any time prior to delivery thereof, in order to include therein electrical or mechanical improvements deemed appropriate by Void, but without incurring any liability to modify or change any equipment previously delivered, or to supply new equipment in accordance with any earlier specifications.** 

#### **DISCLAIMER OF CONSEQUENTIAL AND INCIDENTAL DAMAGES**

**YOU, THE OWNER, ARE NOT ENTITLED TO RECOVER FROM VOID ANY INCIDENTAL DAMAGES RESULTING FROM ANY DEFECT IN THE VOID PRODUCT. THIS INCLUDES ANY DAMAGE TO ANOTHER PRODUCT OR PRODUCTS RESULTING FROM SUCH A DEFECT.** 

#### **WARRANTY ALTERATIONS**

**No person has the authority to enlarge, amend, or modify this Warranty. This Warranty is not extended by the length of time which the Owner is deprived of the use of product. Repairs and replacement parts provided pursuant to the Warranty shall carry only the non-expired portion of the Warranty.** 

#### **THIS STATEMENT OF WARRANTY SUPERSEDES ALL OTHERS CONTAINED IN THIS MANUAL**

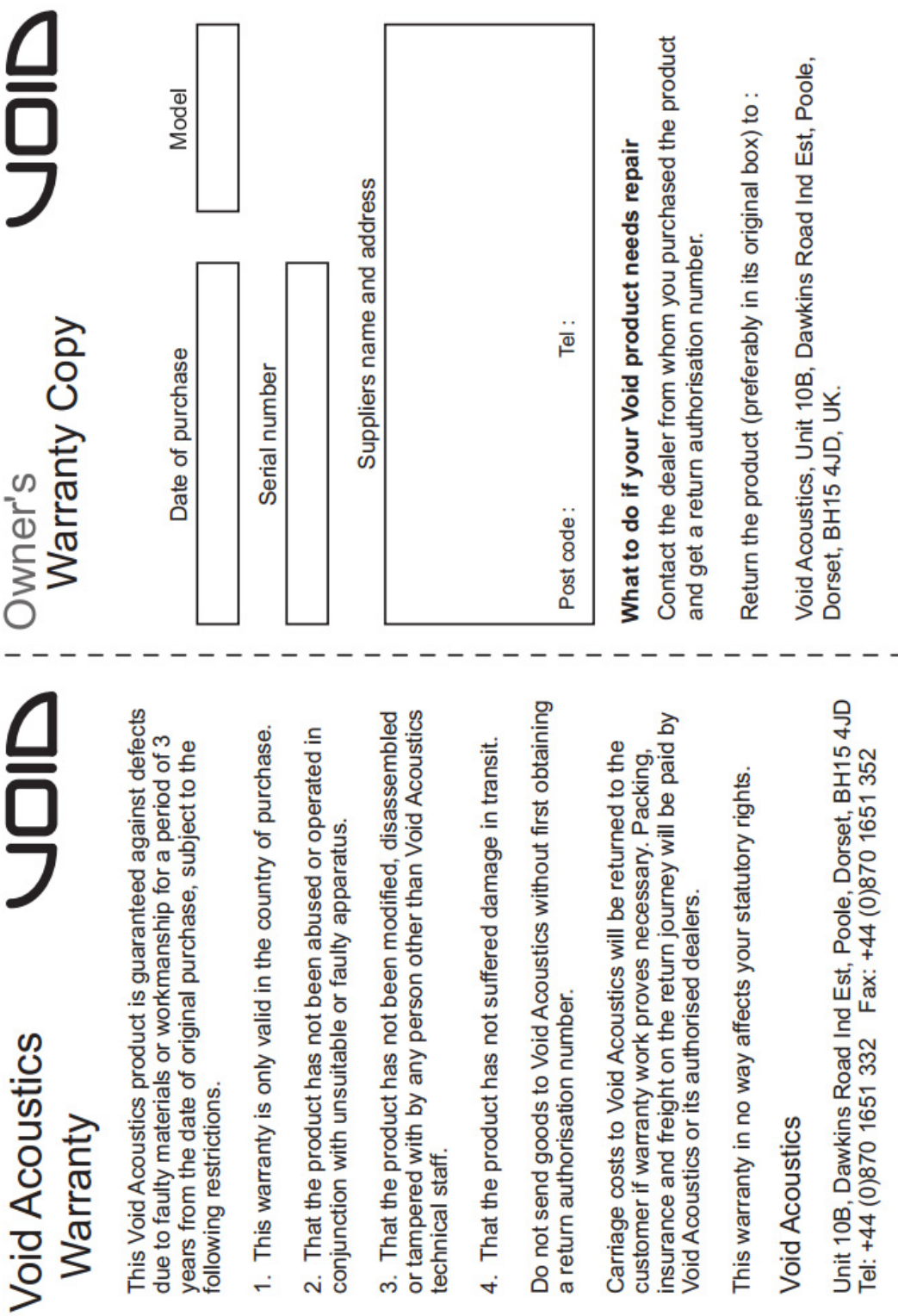

Γ

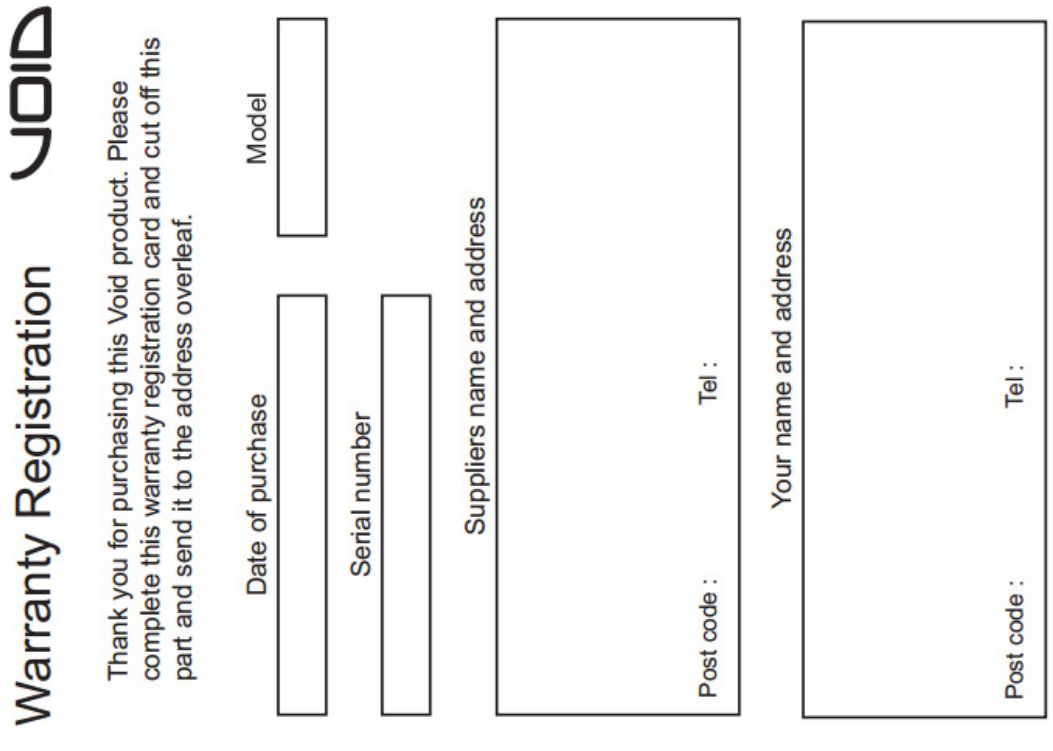

### **Void Acoustics**

**Unit 15** 

**Dawkins Road Ind Est** 

**Poole** 

**Dorset** 

**BH15 4JY** 

**UK** 

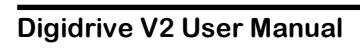

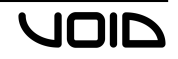